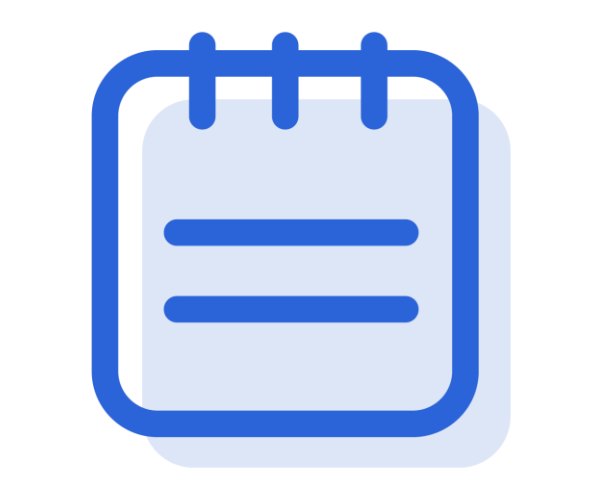

# Annotation and Notes (Students )

#### **We are learning to…**

• Annotate texts in your assignment

## Annotation (Highlight and create notes)

Steps:

- 1. Highlight the text that you want to annotate on.
- 2. Select a colour for the highlighter.

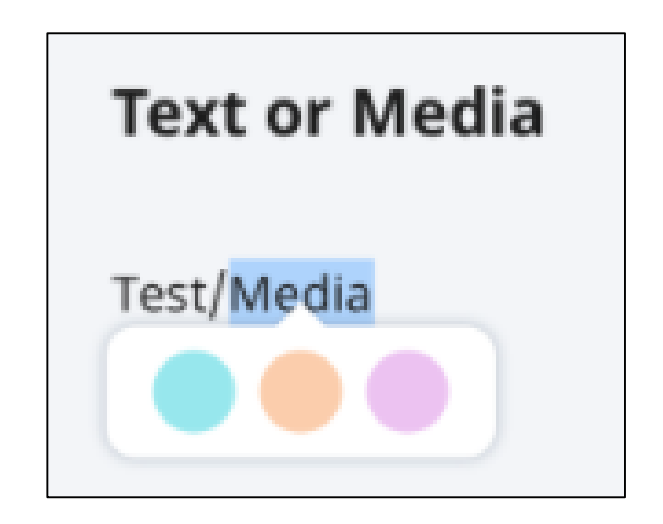

## Annotation (Highlight and create notes)

Steps:

- 3. A textbox will appear for you to add notes to what you have annotated.
- 4. You may insert mathematical or chemical equations, upload a background image or include a drawing.
- 5. Once you are done, click **Save**.

Note: You are allowed to have overlapping highlights.

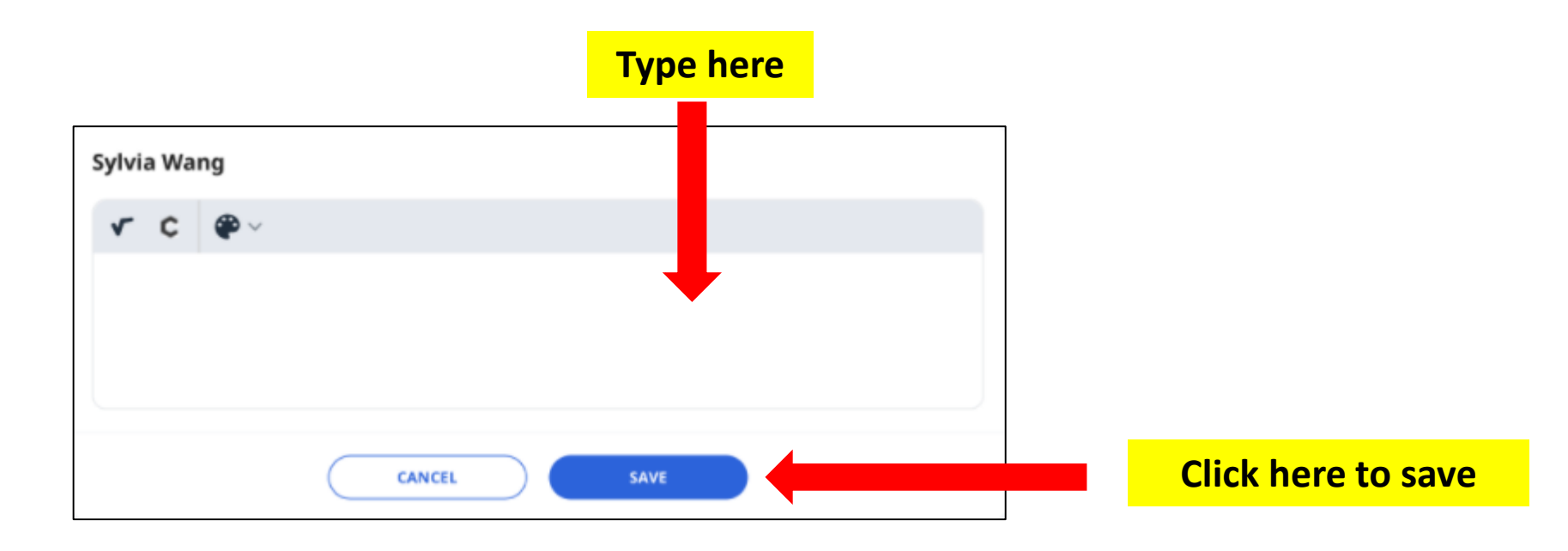

## Annotation (Highlight and create notes)

Steps:

6. Annotation notes will be visible in the **Annotation Drawer**. By default, the Annotation Drawer will be opened.

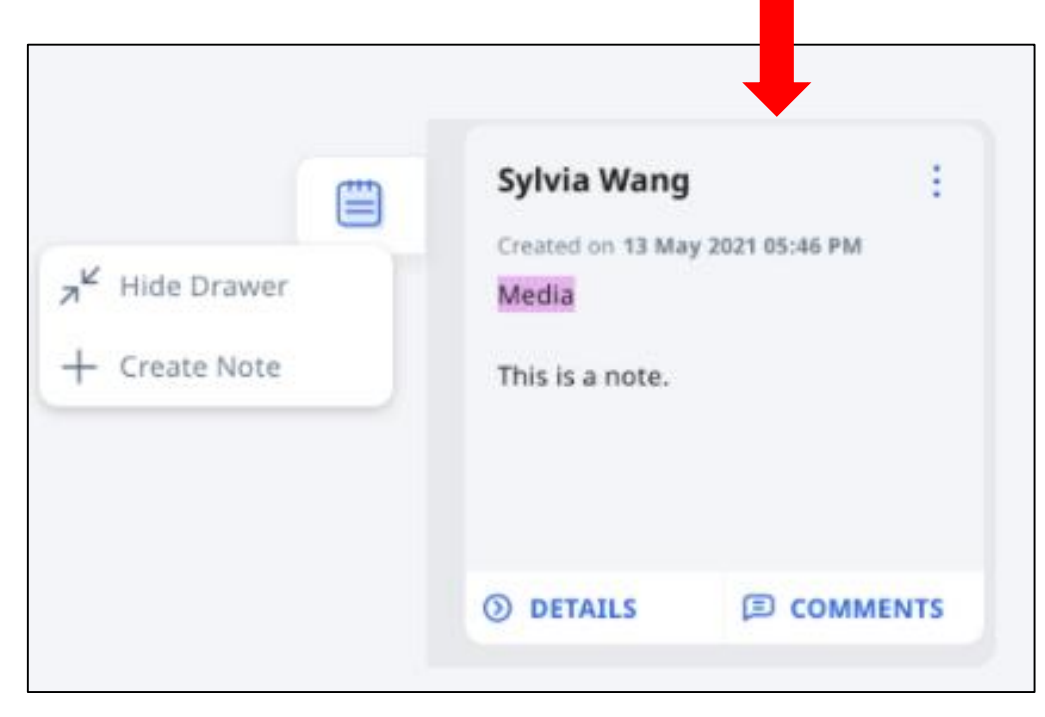

## Annotations (Editing and deleting)

- Click the **Overflow** (**3-dot** icon) and selecting the following options:
	- Edit
	- Delete
	- Comments On/Off
- You may also click **Details/Comments** to view the full text or image in a Note and add a Comment.

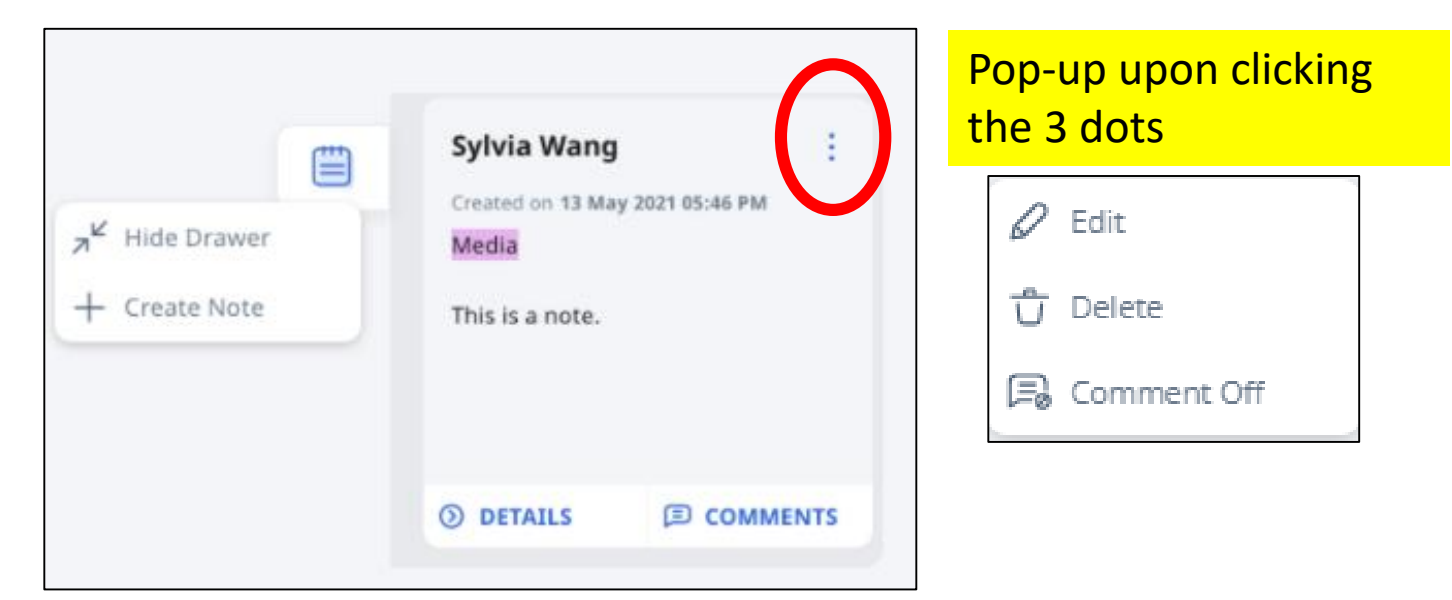

### Annotation (Create notes)

Steps:

1. To add a Note inside an Activity, navigate to the **Annotations Drawer**.

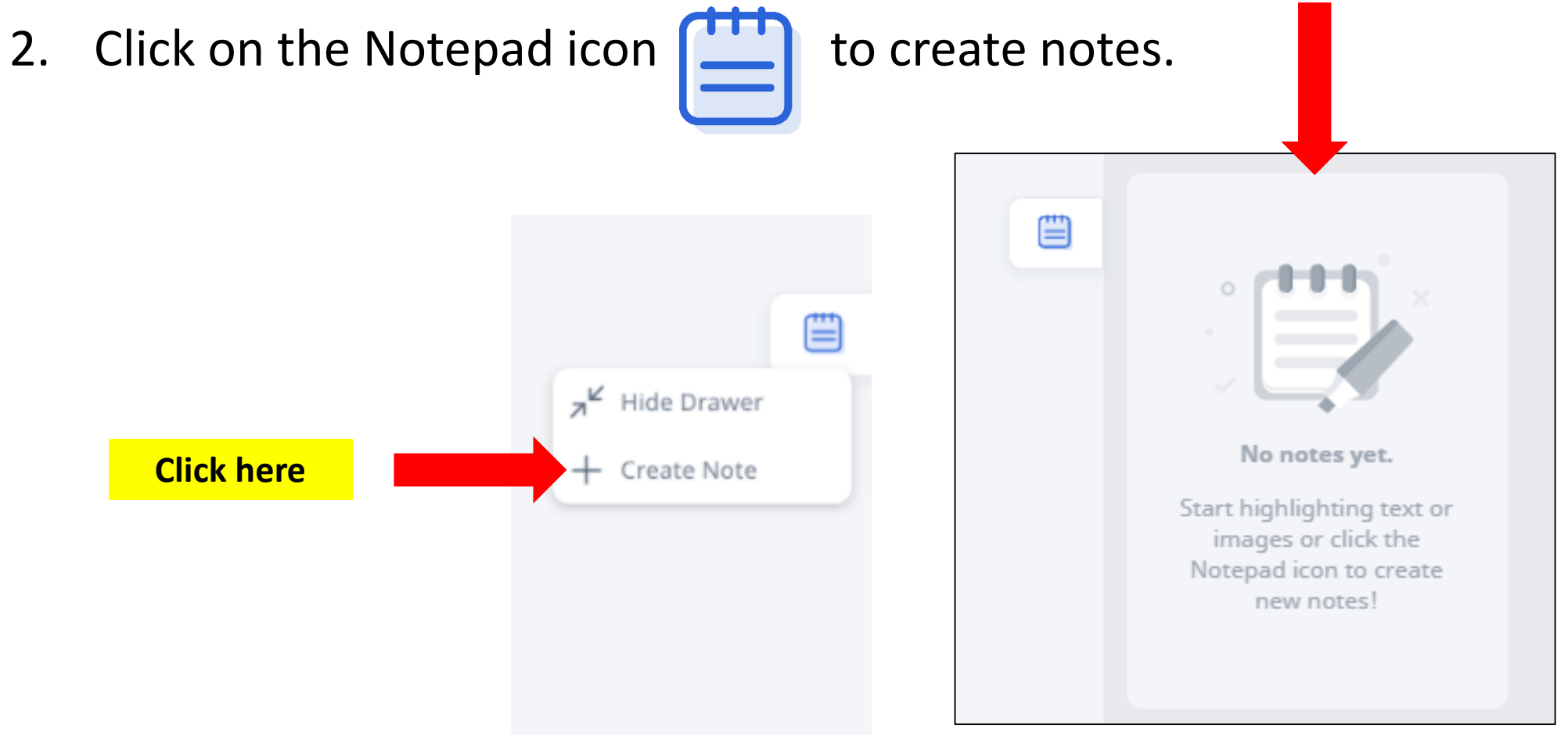

#### Annotation (Create notes)

Steps:

- 3. A textbox will appear for you to add notes to what you have annotated.
- 4. You may insert mathematical or chemical equations, upload a background image or include a drawing.
- 5. Once you are done, click **Save**.

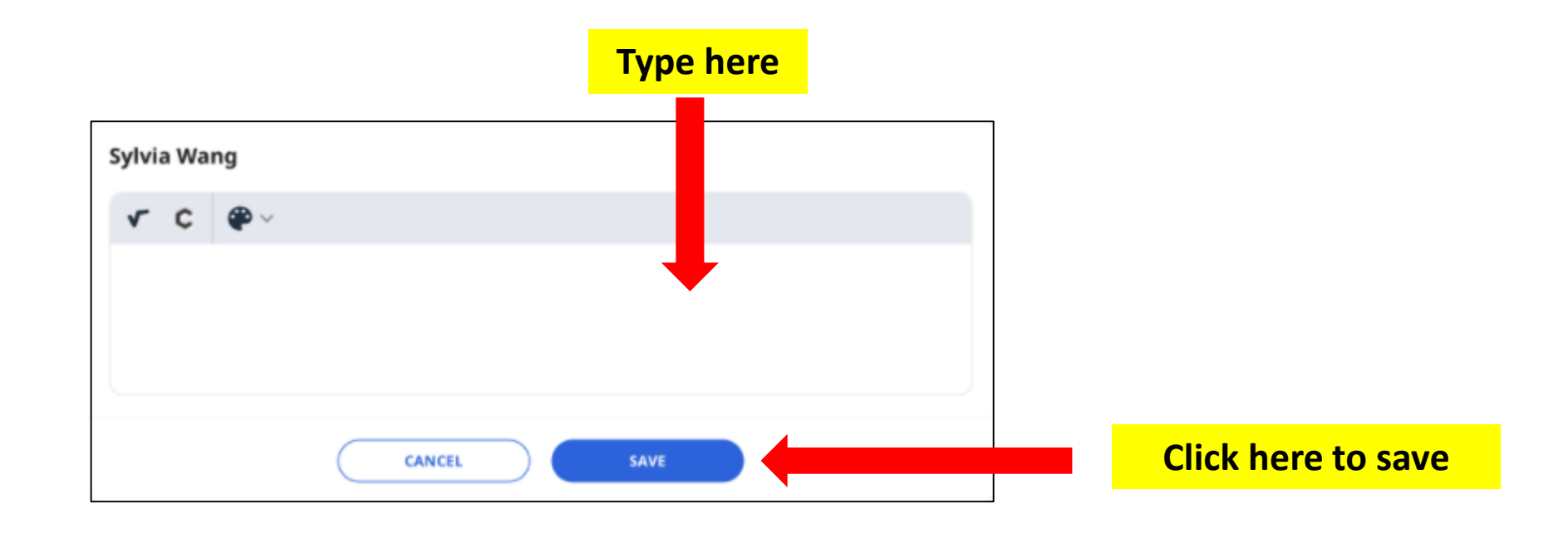

### Annotation (Add notes to image)

Steps:

1. To add a Note to an image inside an Activity, click **Add note to image** icon

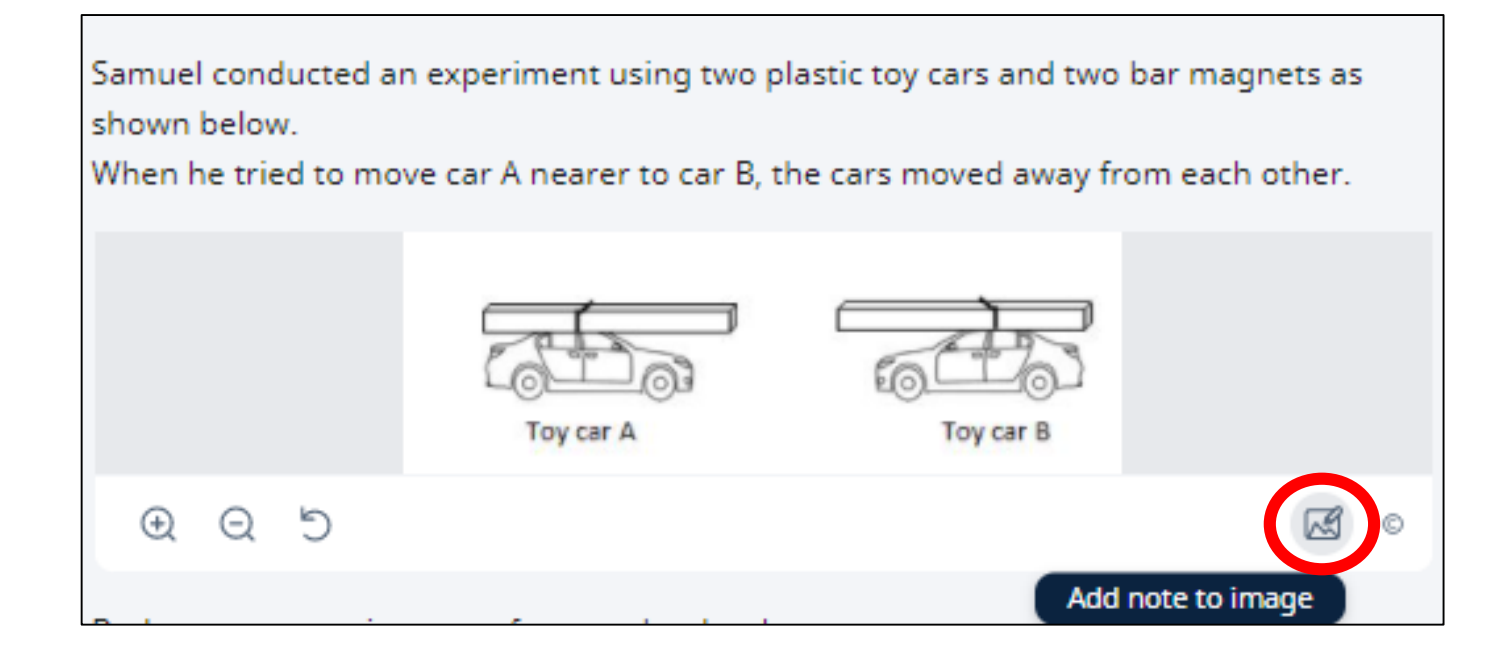

## Annotation (Add notes to image)

Steps:

**2. Click** anywhere on the image.

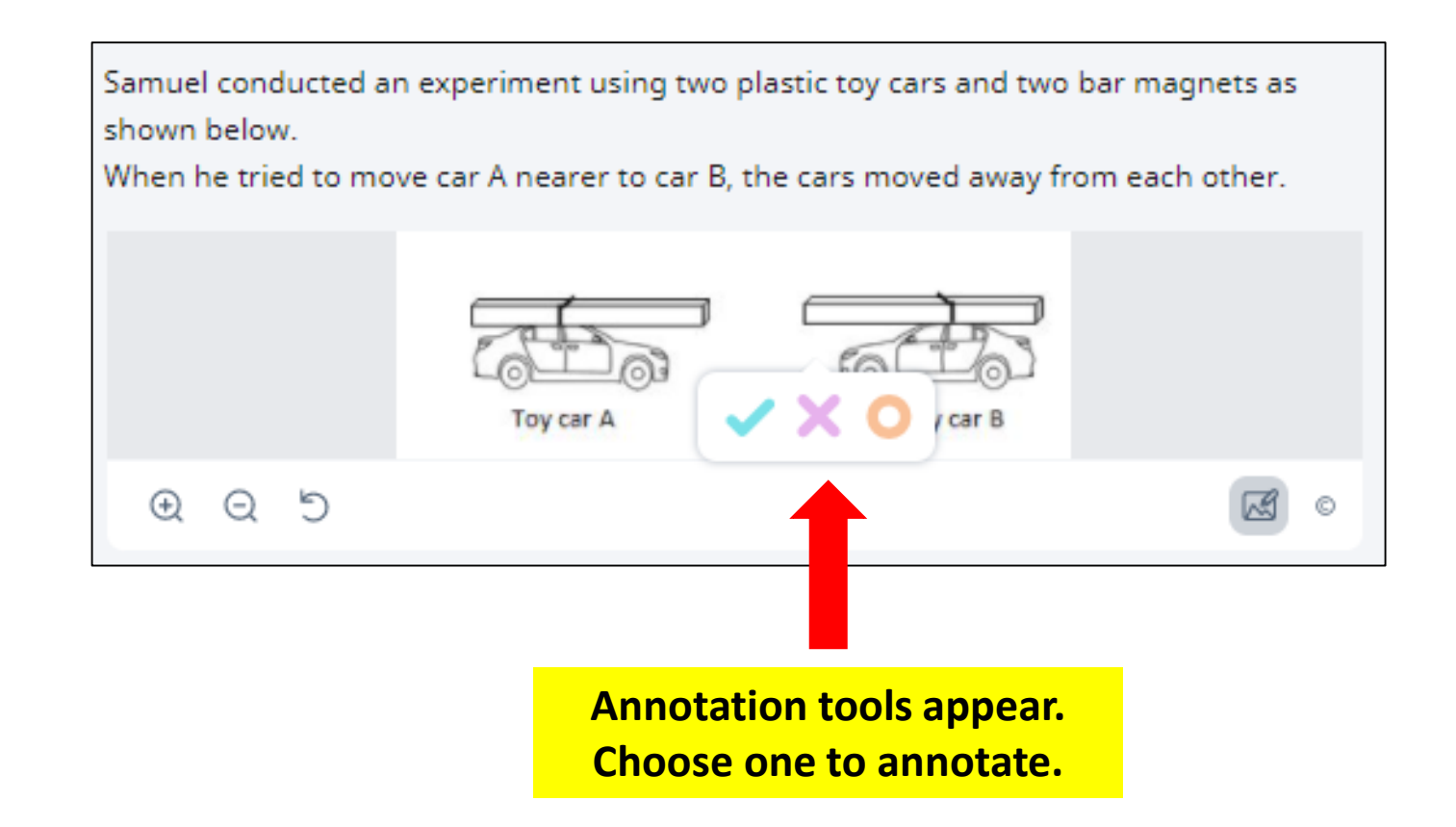

#### Annotation (Add notes to image)

Steps:

- 3. Key in your Notes in the text box.
- 4. You may insert mathematical or chemical equations, upload a background image or include a drawing.
- 5. Once you are done, click **Save.**
- 6. Annotation Notes will be visible in the Annotation Drawer.

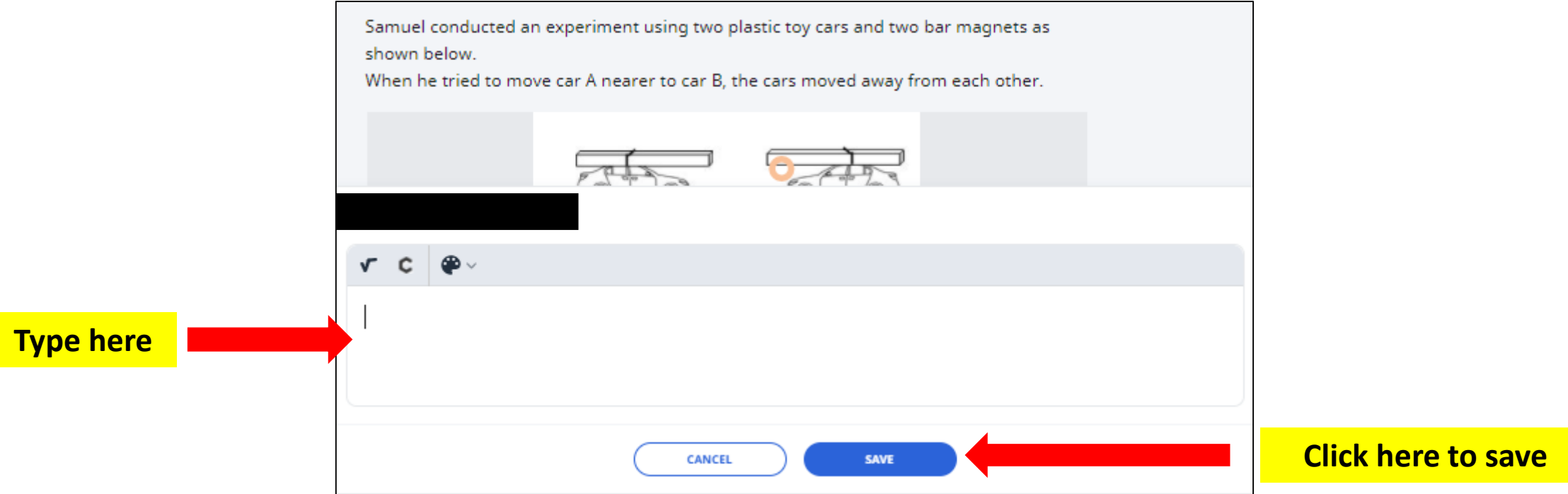